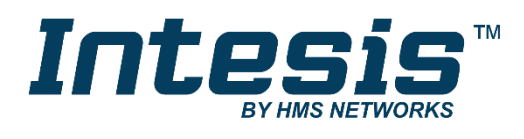

# **Modbus Server**

Samsung NASA comptatible Outdoor Units

# **USER MANUAL**

Issue date: 07/2018 r1.2 ENGLISH

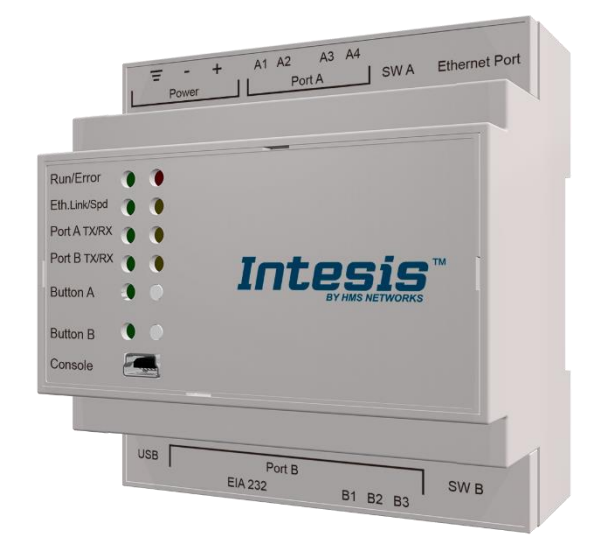

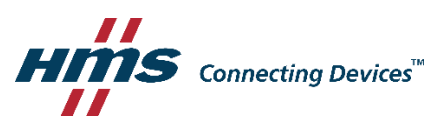

# **Important User Information**

## **Disclaimer**

The information in this document is for informational purposes only. Please inform HMS Industrial Networks of any inaccuracies or omissions found in this document. HMS Industrial Networks disclaims any responsibility or liability for any errors that may appear in this document.

HMS Industrial Networks reserves the right to modify its products in line with its policy of continuous product development. The information in this document shall therefore not be construed as a commitment on the part of HMS Industrial Networks and is subject to change without notice. HMS Industrial Networks makes no commitment to update or keep current the information in this document.

The data, examples and illustrations found in this document are included for illustrative purposes and are only intended to help improve understanding of the functionality and handling of the product. In view of the wide range of possible applications of the product, and because of the many variables and requirements associated with any particular implementation, HMS Industrial Networks cannot assume responsibility or liability for actual use based on the data, examples or illustrations included in this document nor for any damages incurred during installation of the product. Those responsible for the use of the product must acquire sufficient knowledge in order to ensure that the product is used correctly in their specific application and that the application meets all performance and safety requirements including any applicable laws, regulations, codes and standards. Further, HMS Industrial Networks will under no circumstances assume liability or responsibility for any problems that may arise as a result from the use of undocumented features or functional side effects found outside the documented scope of the product. The effects caused by any direct or indirect use of such aspects of the product are undefined and may include e.g. compatibility issues and stability issues.

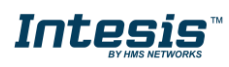

Gateway for the integration of Samsung NASA compatible systems into Modbus (RTU and TCP) systems.

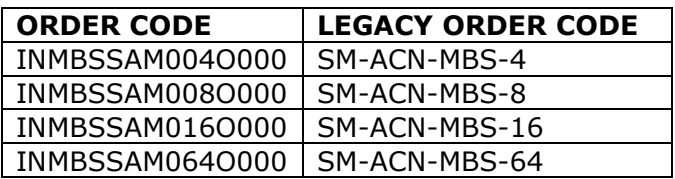

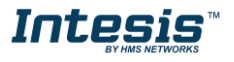

# **INDEX**

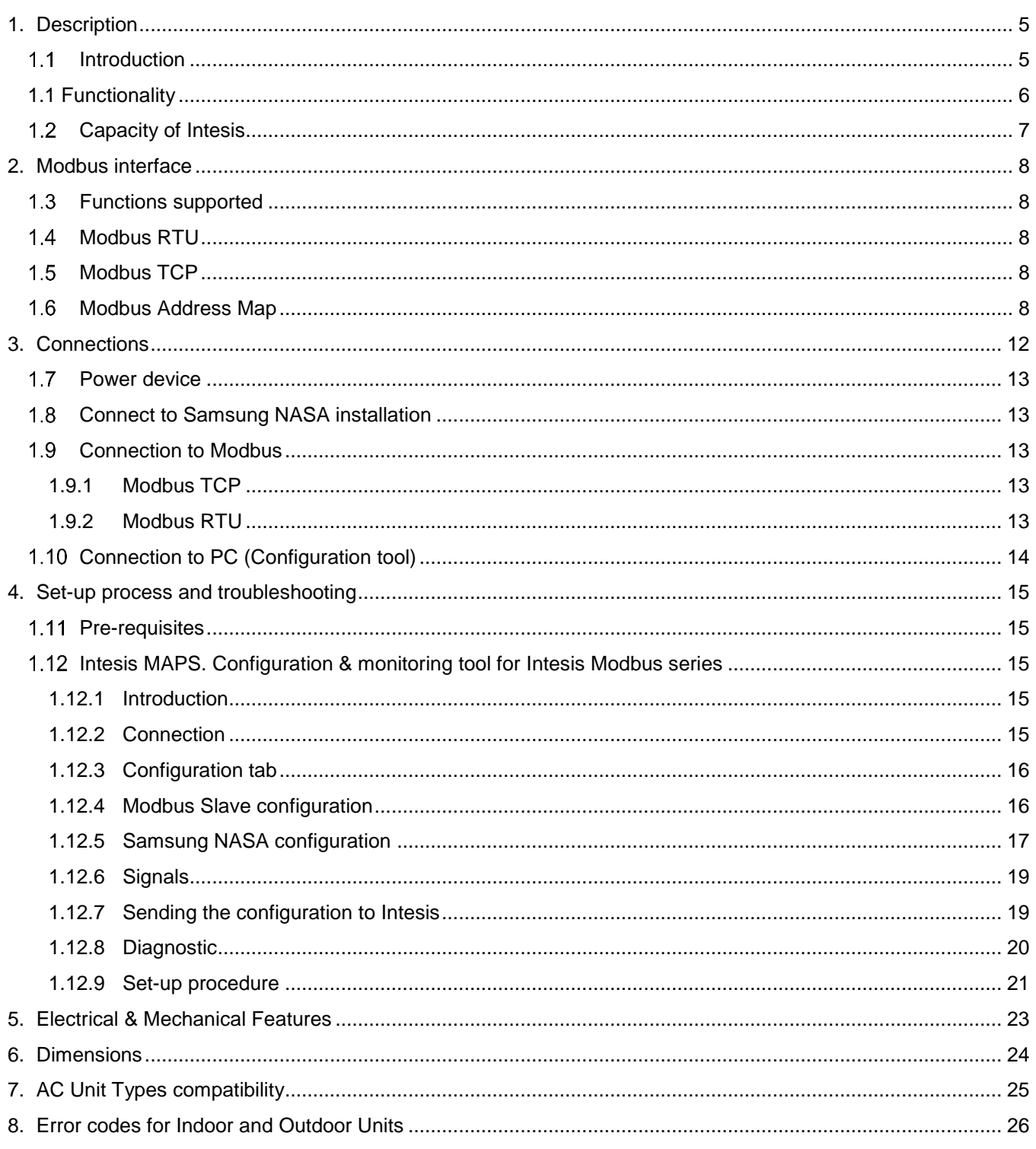

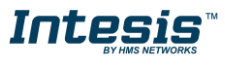

# <span id="page-4-0"></span>**1. Description**

### <span id="page-4-1"></span>*Introduction*

This document describes the integration of Samsung NASA compatible air conditioning systems into Modbus compatible devices and systems using using gateway the Intesis Modbus Server to Samsung NASA AC communication gateway.

The aim of this integration is to monitor and control Samsung NASA air conditioning systems, remotely, from a Control Center using any commercial SCADA or monitoring software that includes a Modbus Master driver (RTU and/or TCP). To do it so, Intesis performs as a Modbus Server, allowing poll and write requests from any Modbus master device.

Intesis makes available the Samsung NASA air conditioning system indoor units' datapoints through independent Modbus registers.

Up to 64 indoor units supported, depending on product version.

This document assumes that the user is familiar with Modbus and Samsung technologies and their technical terms.

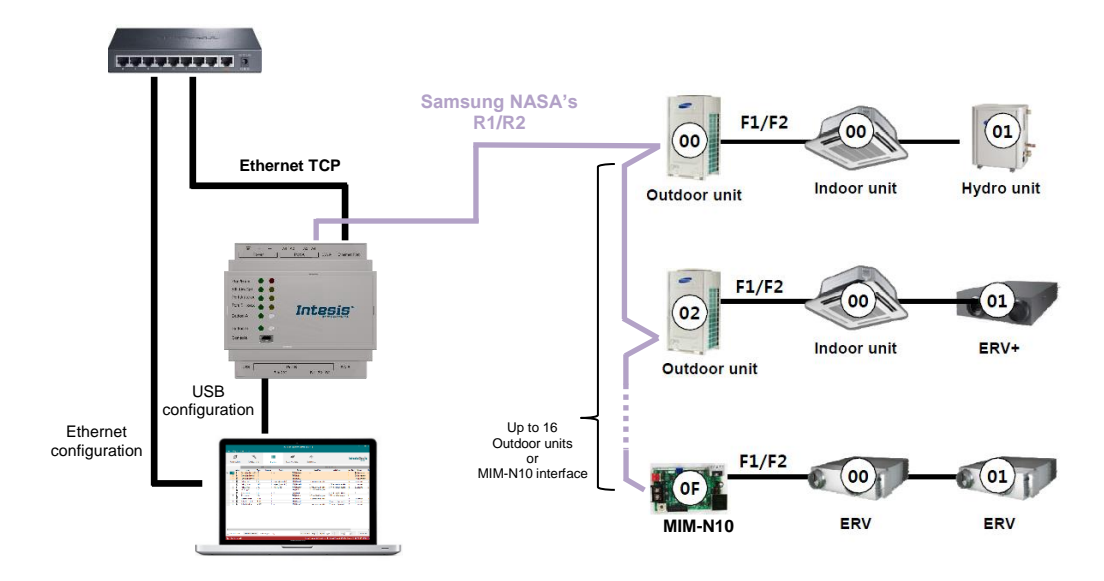

**Integration of Samsung NASA's compatible systems into Modbus systems**

**NOTE: Take following considerations into account for Samsung's NASA R1/R2 network:**

- Samsung NASA AC network allows for both automatic and manual addressing. **Manual addressing of both indoor and outdoor units must be setup by Samsung installer in order that Intesis communicates properly.** Manual addressing is setup by means of DIP switches in outdoor unit, and using the remote controller or DIP switches in the indoor unit.
- Samsung NASA indoor units **need to be configured to accept 'central control'**. To do so, they need to be configured with so-called 'installation option code' in which segment 5 of this code needs to be set to value '1' to allow central control.

!

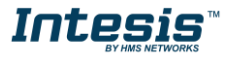

### <span id="page-5-0"></span>*1.1 Functionality*

IntesisTM continuously monitors Samsung's NASA R1/R2 network for all configured signals and keeps the updated status of all of them in its memory. It triggers updates on configured group addresses to KNX network on value change.

Commands toward the R1/R2 indoor unit communication adaptor are permitted.

Each indoor unit is offered as a set of MBS objects.

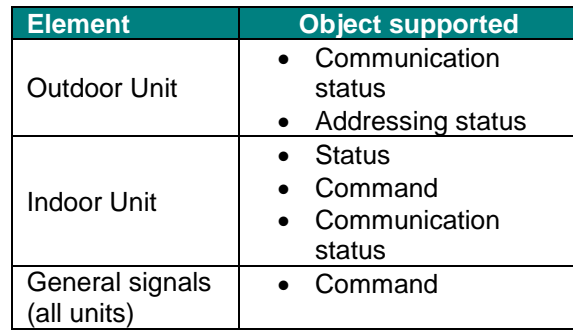

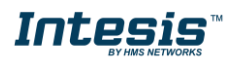

### <span id="page-6-0"></span>*Capacity of Intesis*

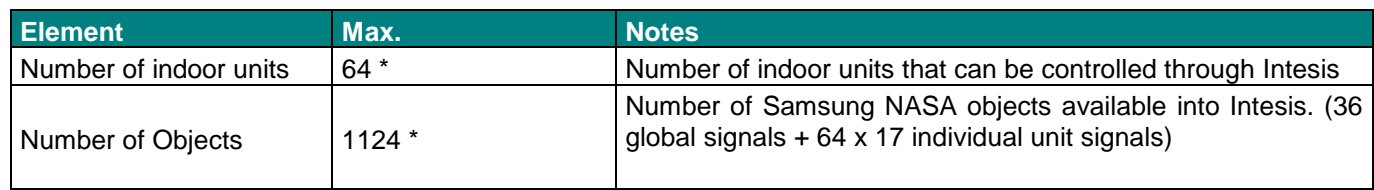

\* There are different models of *Intesis MBS – Samsung NASA AC* each one with different capacity. The table above shows the capacity for the top model (with maximum capacity).

Their order codes are:

- INMBSSAM004O000: Model supporting up to 4 indoor units
- INMBSSAM008O000: Model supporting up to 8 indoor units
- INMBSSAM016O000: Model supporting up to 16 indoor units
- INMBSSAM064O000: Model supporting up to 64 indoor units

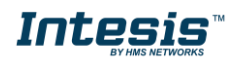

# <span id="page-7-0"></span>**2. Modbus interface**

In this section, a common description for all Intesis Modbus series gateways is given, from the point of view of Modbus system which is called from now on *internal system.* Connection with the Samsung NASA R1/R2 system is also called from now on *external system*.

### <span id="page-7-1"></span>*Functions supported*

This part is common for Modbus RTU and TCP.

Modbus functions 03 and 04 (*Read Holding Registers* and *Read Input Registers*) can be used to read Modbus registers.

Modbus functions 06 and 16 (*Single Multiple Holding Registers* and *Write Multiple Holding Registers*) can be used to write Modbus registers.

Configuration of poll records is possible between Modbus addresses 0 and 20000. Addresses that are not defined in section 2.2 (Modbus map of the device) are read-only and will always report 0.

Modbus error codes are supported, they will be sent whenever a non-valid Modbus address is queried.

All registers are 16-bit signed integer, in standard Modbus Big Endian (MSB/LSB) format.

Intesis supports Modbus RTU and Modbus TCP and both interfaces can be used simultaneously.

### <span id="page-7-2"></span>*Modbus RTU*

Both EIA485 and EIA232 physical layers are supported. Only the lines RX, TX and GND of the EIA232 connector are used (TX and RX for EIA485).

Baud rate can be selected between 1200, 2400, 4800, 9600, 19200, 38400, 56700 and 115200. Parity (none, even or odd) and stop bits (1 or 2) can be selected as well.

Modbus slave number must be configured and the physical connection (RS232 or RS485) can also be selected

### <span id="page-7-3"></span>*Modbus TCP*

TCP port to use (default is 502) and keep alive period must be configured.

<span id="page-7-4"></span>IP settings of Intesis (DHCP status, own IP, net mask and default gateway) must be configured as wel

### *Modbus Address Map*

Modbus address from the formula is expressed in link layer format. This is, first register address is 0.

Available signals depend on unit type, which must be selected in MAPS configuration tool:

- IU: Indoor Unit
- HE: Hydro Heatpump system
- HT: Hydro Cascade cycle Heatpump system
- EHS: Eco-Heating-System, Air-to-Water Heatpump
- AHU: Air Handling Unit
- ERV: Energy Recovery Ventilation
- ERV+: Energy Recovery Ventilation Plus
- Chiller: Water/liquid circulating Cool/heatpump system

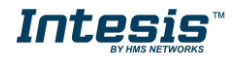

# **IntesisTM Modbus Server – Samsung NASA User Manual r1.2 EN**

**Modbus** 

**Address** First Address is 0  $\equiv$ **HE HT EHS AHU ERV ERV+ Chiller Read /Write Register/signal name Possible values** OU OU = Outdoor Unit address and ranges from **0 to 15**.  $X$   $X$   $X$   $X$   $X$   $X$   $X$   $X$   $R$  **R Communication Error OU** 0-No Error, 1-Communication error 16  $\left|\frac{1}{x}\right|\left|\frac{1}{x}\right|\left|\frac{1}{x}\right|\left|\frac{1}{x}\right|\left|\frac{1}{x}\right|$  R OU Addressing Error 0-OU Addressing OK; 1-Manual Addr in OU required 20  $|\mathbf{x}|\mathbf{x}|\mathbf{x}|\mathbf{x}|\mathbf{x}$  W On (all the units) 1-Set all the units On 21  $|\mathbf{x}|\mathbf{x}|\mathbf{x}|\mathbf{x}|\mathbf{x}|\mathbf{x}$  **W** Off (all the units) 1-Set all the units Off 22 X X X X X X X X W Operation Mode Auto (all the 1-Set Auto Mode 23 X <mark>X X X X X X X X X V</mark> Operation Mode Heat (all the 1-Set Heat Mode 24 X X X X X X X X X W Operation Mode Dry (all the 1-Set Dry Mode 25 X X X X X X X X W Operation Mode Fan (all the Set Fan Mode Fan Gillen II.<br>
1-Set Fan Mode 26 X X X X X X X X W Operation Mode Cool (all the 1-Set Cool Mode 27 X X X X X X X X W Operation Mode Cool Storage (all the units) 1-Set Cool Storage Mode 28 X X X X X X X X W Operation Mode Heat Storage (all the units) 1-Set Heat Storage Mode 29 X X X X X X X X W Fan Speed Auto (all the units) 1-Set Fan Speed Auto 30 X X X X X X X X W Fan Speed Low (all the units) 1-Set Fan Speed Low 31  $\left| \frac{\mathbf{x} \times \mathbf{x} \times \mathbf{x}}{\mathbf{x} \times \mathbf{x}} \right|$  W Fan Speed Mid (all the units) 1-Set Fan Speed Mid  $32$   $|\mathbf{x} \times \mathbf{x} \times \mathbf{x}|$   $\mathbf{x}$   $|\mathbf{x}$   $|\mathbf{x}|$   $\mathbf{b}$   $|\mathbf{x}|$   $\mathbf{c}$   $|\mathbf{x}|$   $\mathbf{c}$   $|\mathbf{x}|$   $\mathbf{c}$   $|\mathbf{x}|$   $\mathbf{c}$   $|\mathbf{x}|$   $\mathbf{c}$   $|\mathbf{x}|$   $\mathbf{c}$   $|\mathbf{x}|$   $\mathbf{c}$   $|\mathbf{x}|$   $\mathbf{c}$   $|\mathbf{x}|$   $\mathbf{c}$   $|\mathbf{x}|$  33  $|x|x|x|x|x|x|x|x|$  W Vane position Swing On (all the units) 1-Set Swing On 34 X X X X X X X X W Vane position Swing Off (all the units) 1-Set Swing Off 35 X X X X X X X X V W Temperature Setpoint (all the units) Cool: 18..30°C; Heat: 16..30°C; (x10°C) 36  $\vert x \vert x \vert x \vert x \vert x \vert x \vert x \vert$  W | Vent. On (all the units) | 1-Set Vent. On 37  $\mathbf{x} \times \mathbf{x} \times \mathbf{x} \times \mathbf{x}$   $\mathbf{x} \times \mathbf{x}$  **W** vent. Off (all the units) 1-Set Vent Off 38  $\mathbf{x} \times \mathbf{x} \times \mathbf{x}$   $\mathbf{x} \times \mathbf{x}$   $\mathbf{x} \times \mathbf{x}$   $\mathbf{x} \times \mathbf{x}$   $\mathbf{y}$  Hot Water On (all the units) 1-Set Hot Water On 39  $\vert x \vert x \vert x \vert x \vert x \vert x \vert$  W  $\vert$  Hot Water Off (all the units) 1-Set Hot Water Off

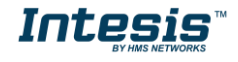

# **Intesis<sup>TM</sup> Modbus Server – Samsung NASA** User Manual r1.2 EN

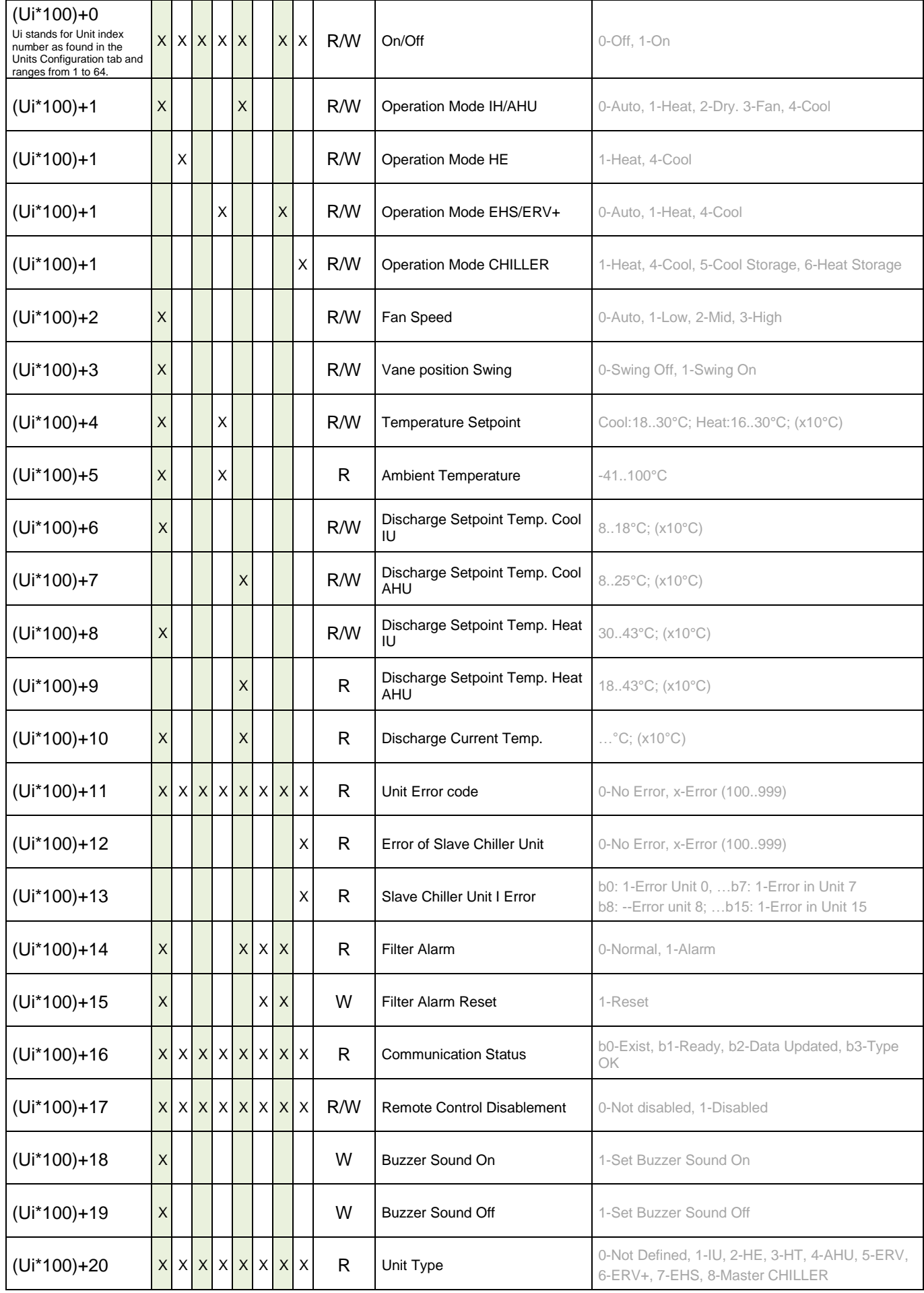

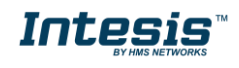

# **Intesis<sup>TM</sup> Modbus Server – Samsung NASA** User Manual r1.2 EN

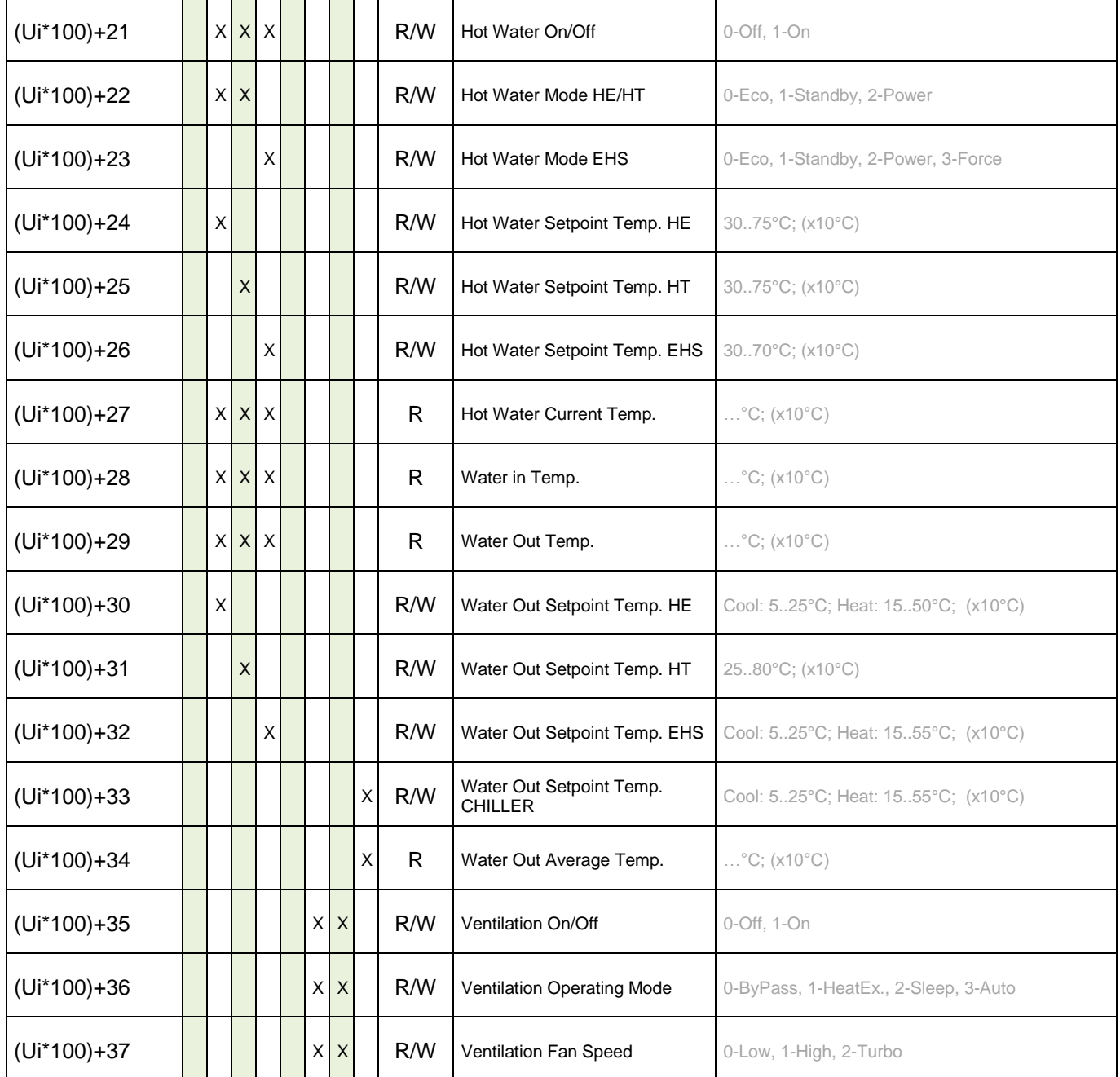

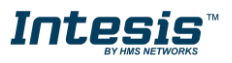

## <span id="page-11-0"></span>**3. Connections**

Find below information regarding the Intesis connections available.

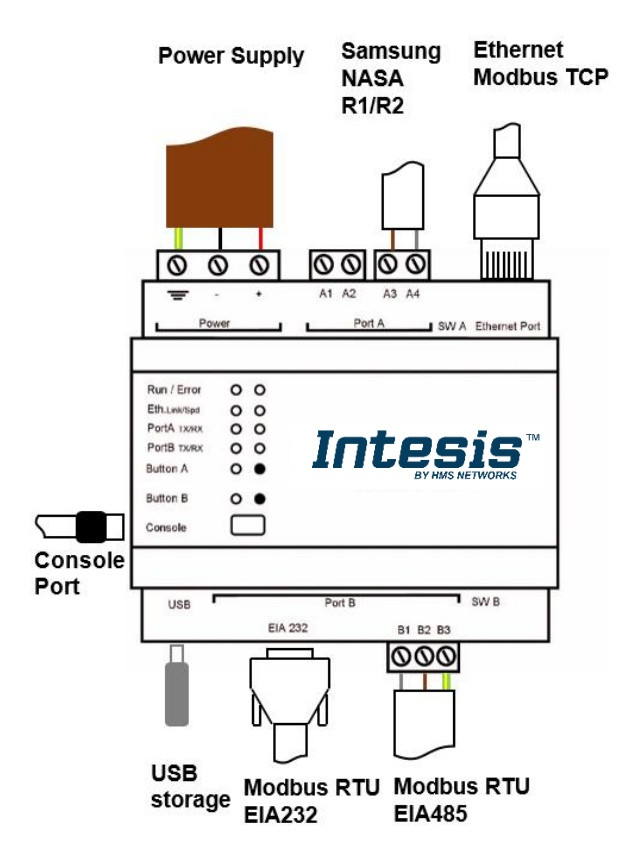

#### *Power Supply*

*Must use NEC Class 2 or Limited Power Source (LPS) and SELV rated power supply.*

#### *If using DC power supply:*

*Respect polarity applied of terminals (+) and (-). Be sure the voltage applied is within the range admitted (check table below). The power supply can be connected to earth but only through the negative terminal, never through the positive terminal.*

#### *If using AC power supply:*

*Make sure the voltage applied is of the value admitted (24 Vac). Do not connect any of the terminals of the AC power supply to earth, and make sure the same power supply is not supplying any other device.*

#### *Ethernet*

*Connect the cable coming from the IP network to the connector ETH of the gateway. Use an Ethernet CAT5 cable. If communicating through the LAN of the building, contact the network administrator and make sure traffic on the port used is allowed through all the LAN path (check the gateway user manual for more information). Default IP is 192.168.100.246. DHCP is enabled by default.*

#### *PortA / R1/R2 Samsung NASA*

*Connect the R1 (+) R2 (-) bus of Samsung NASA Outdoor Units to the connectors A3 (+) A4 (-) of gateway's PortA. Respect the polarity.*

#### *PortB / Modbus-RTU RS485*

*Connect the EIA485 bus to connectors B1 (B+), B2 (A-) and B3 (SNGD) of gateway's PortB. Respect the polarity. Remember the characteristics of the standard EIA485 bus: maximum distance of 1200 meters, maximum 32 devices connected to the bus, and in each end of the bus it must be a termination resistor of 120 Ω. Bus biasing and termination resistor for EIA485 can be enabled for PortB by means of a dedicated DIP:*

*SW1:* 

*ON: 120 Ω termination active OFF: 120 Ω termination inactive (Default setting). SW2+3:* 

*ON: Polarization active OFF: Polarization inactive (Default setting).*

*If the gateway is installed in one bus end make sure that termination is active.*

#### *Console Port*

*Connect a mini-type B USB cable from your computer to the gateway to allow communication between the Configuration Software and the gateway. Remember that Ethernet connection is also allowed. Check the user manual for more information.*

#### **USB**

*Connect a USB storage device (not a HDD) if required. Check the user manual for more information.*

Ensure proper space for all connectors when mounted (see section [6\)](#page-23-0).

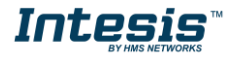

### <span id="page-12-0"></span>*Power device*

The first step to perform is to power up the device. To do so, a power supply working with any of the voltage range allowed is needed (check section [5\)](#page-22-0). Once connected the ON led will turn on.

**WARNING!** In order to avoid earth loops that can damage the gateway and/or any other equipment connected to it, we strongly recommend:

- The use of DC power supplies, floating or with the negative terminal connected to earth. **Never use a DC power supply with the positive terminal connected to earth**.
- The use of AC power supplies only if they are floating and not powering any other device.

### <span id="page-12-1"></span>*Connect to Samsung NASA installation*

Use the PortA connector in the top corner of the Intesis device in order to connect Samsung NASA bus to the Intesis. Remember to follow all safety precautions indicated by Samsung.

To properly communicate with the Intesis, take into account following considerations:

- Samsung NASA AC network allows for both automatic and manual addressing. **Manual addressing of both indoor and outdoor units must be setup by Samsung installer in order that Intesis communicates properly.** Manual addressing is setup by means of DIP switches in outdoor unit and using the remote controller or DIP switches in the indoor unit.
- Samsung NASA indoor units **need to be configured to accept 'central control'**. To do so, they need to be configured with so-called 'installation option code' in which segment 5 of this code needs to be set to value '1' to allow central control.

Connect the Samsung NASA bus to connectors A3 (R1/+), A4 (R2/-) of gateway's PortA. Respect the polarity.

#### <span id="page-12-2"></span> $19$ *Connection to Modbus*

#### <span id="page-12-3"></span>1.9.1 Modbus TCP

The gateways Ethernet port connection is used for Modbus TCP communication. Connect the communication cable coming from the network hub or switch to the Ethernet port of Intesis. The cable to be used shall be a straight Ethernet UTP/FTP CAT5 cable.

TCP port to use (default 502) and keep alive period must be configured. IP settings of the gateway (DHCP status, own IP, netmask and default gateway) must be configured as well.

#### <span id="page-12-4"></span>1.9.2 Modbus RTU

Connect the communication cable coming from the motbus network to the port marked as Port B of the Intesis. Connect the EIA485 bus to connectors B1 (-), B2 (+) and B3 (SNGD) of gateway's PortB. Respect the polarity.

Remember the characteristics of the standard EIA485 bus: maximum distance of 1200 meters, maximum 32 devices (without repeaters) connected to the bus, and in each end of the bus it must be a termination resistor of 120 Ω. The gateway has an internal bus biasing circuit that incorporates the termination resistor. Bus biasing and termination resistor for EIA485 can be enabled for PortB by means of a dedicated DIP switch.

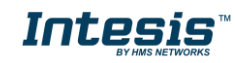

# <span id="page-13-0"></span>*Connection to PC (Configuration tool)*

This action allows the user to have access to configuration and monitoring of the device (more information can be found in the configuration tool User Manual). Two methods to connect to the PC can be used:

- **Ethernet:** Using the Ethernet port of Intesis.
- **USB:** Using the console port of Intesis, connect a USB cable from the console port to the PC.

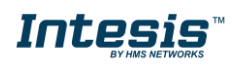

# <span id="page-14-0"></span>**4. Set-up process and troubleshooting**

## <span id="page-14-1"></span>*Pre-requisites*

It is necessary to have the Modbus RTU or TCP master/client device (BMS side device) operative and properly connected to the corresponding port of the gateway. It is also required to have a Mitsubishi Centralized Controller with Ethernet connected to the gateway.

Connectors, connection cables, PC for the Configuration Tool usage and other auxiliary material, if needed, are not supplied by Intesis for this standard integration.

Items supplied by HMS Networks for this integration are:

- Intesis gateway.
- Link to download the configuration tool.
- USB Console cable to communicate with Intesis.
- Product documentation.

### <span id="page-14-2"></span>*Intesis MAPS. Configuration & monitoring tool for Intesis Modbus series*

#### <span id="page-14-3"></span>1.12.1 Introduction

Intesis MAPS is a Windows® compatible software developed specifically to monitor and configure Intesis new generation gateways.

The installation procedure and main functions are explained in the *Intesis MAPS User Manual*. This document can be downloaded from the link indicated in the installation sheet supplied with the Intesis device or in the product website at [www.intesis.com](http://www.intesis.com/)

In this section, only the specific case of Samsung NASA to Modbus systems will be covered.

Please check the Intesis MAPS User Manual for specific information about the different parameters and how to configure them.

### <span id="page-14-4"></span>1.12.2 Connection

To configure the Intesis connection parameters press on the *Connection* button in the *menu bar*.

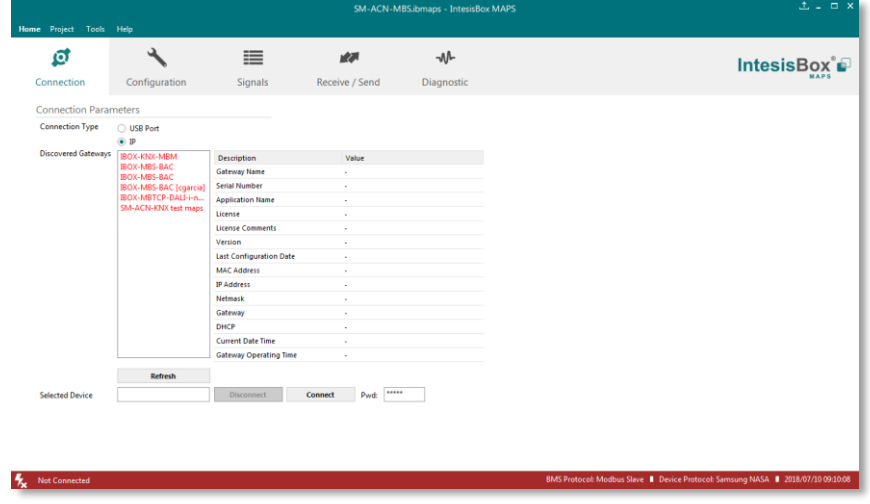

**Figure 4.1** MAPS connection

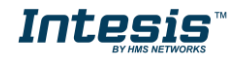

### <span id="page-15-0"></span>1.12.3 Configuration tab

Select the *Configuration* tab to configure the connection parameters. Three subsets of information are shown in this window: General (Gateway general parameters), Modbus Slave (Modbus interface configuration) and Samsung NASA (Samsung NASA interface parameters).

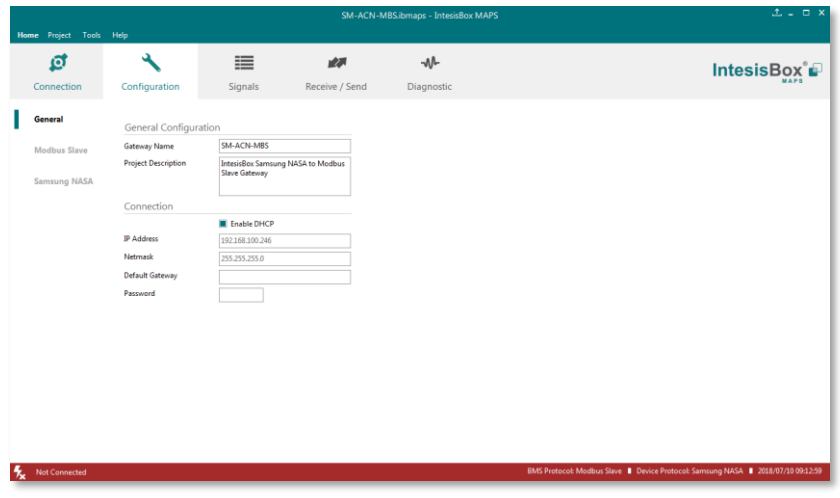

**Figure 4.2** Intesis MAPS configuration tab

### <span id="page-15-1"></span>1.12.4 Modbus Slave configuration

Set parameters of Modbus Slave interface of Intesis.

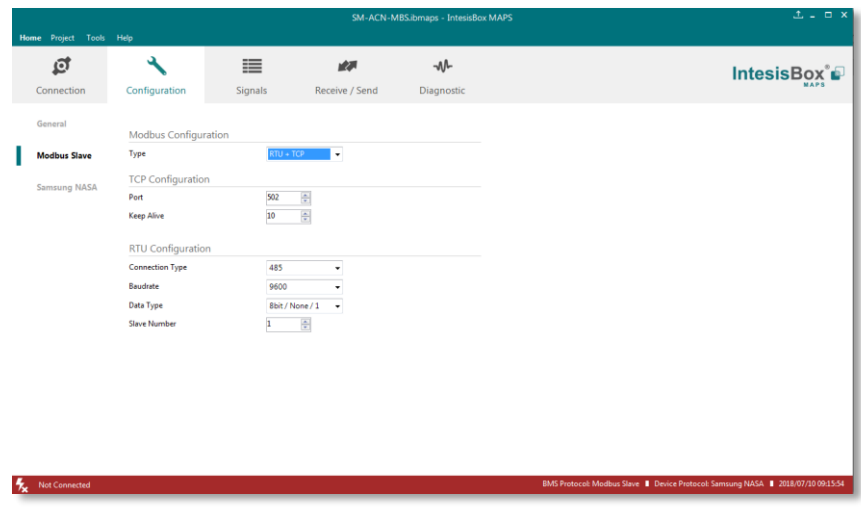

**Figure 4.3** Intesis MAPS Modbus configuration tab

**1. Modbus Configuration**

**1.1. Modbus type selection.** Select RTU, TCP or simultaneous RTU and TCP communication.

- **2. TCP Configuration.**
	- **2.1. Modbus TCP Port:** Modbus TCP communication port setting. Default port 502.
	- **2.2. Keep Alive.** Set the time of inactivity to send a keep Alive message. Default 10 minutes.
- **3. RTU Configuration.**

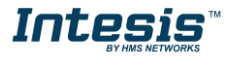

**3.1. RTU bus connection type.** Select the RTU connection type serial bus RS485 or 232.

**3.2 Baudrate.** Set the RTU bus communication speed. Default: 9600 bps.

- Available values: 1200, 2400, 4800, 9600,19200, 38400, 57600, 115200 bps.
- **3.3 Data Type.** Set the Data**-**bit/parity/stop-bit. Default: 8bit/None/1.
	- Available selection: 8bit/None/1, 8bit/Even/1, 8bit/Odd/1, 8bit/None/2.

**3.4 Slave Number.** Set the Modbus Slave address. Default slave address: 1.

• Valid address: 1..255.

#### <span id="page-16-0"></span>1.12.5 Samsung NASA configuration

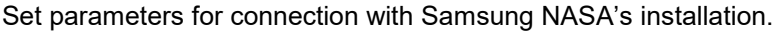

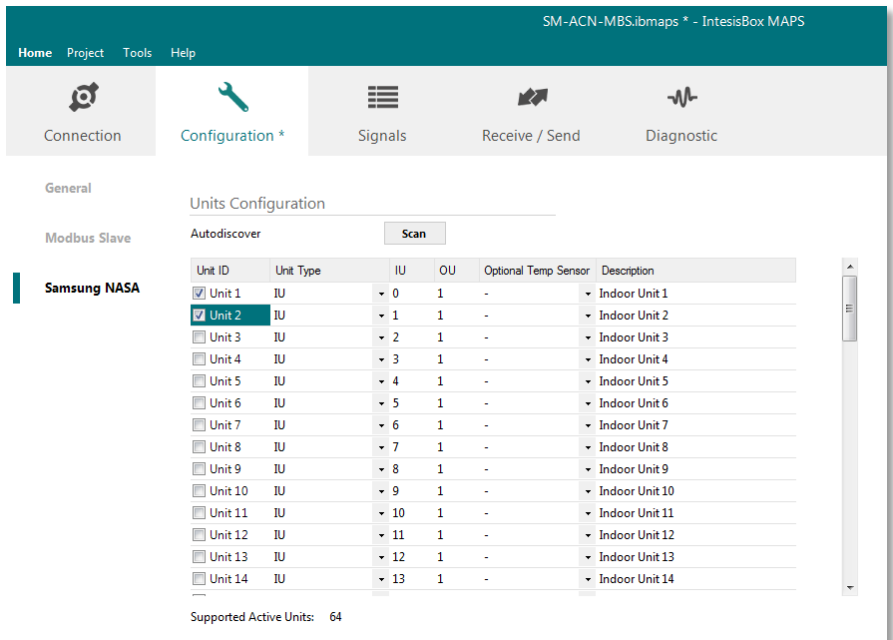

**Figure 4.4** Intesis MAPS Samsung NASA configuration tab

In Units Configuration section you need to enter, for each unit:

- **Active**. If it's active (checkbox at Unit xx), ranging from 1 to 64 indoor units that will be integrated (maximum number of units will depend on Intesis model)
- **Unit type**. Type can be one of the following: IU, HE, HT, EHS, AHU, ERV, ERV+, CHILLER. Available signals will vary according to unit type.
- **IU address**. Address 0..63 of Unit in Samsung NASA R1/R2 bus. Remember that manual addressing of Samsung indoor units is required.
- **OU address**. Address 0..15 of Outdoor Unit in Samsung NASA R1/R2 bus. Remember that manual addressing of Samsung indoor units is required.
- **Description**. Descriptive name to ease identification of the unit (for example, 'living room floor 1 unit', etc).

Additional to manual entry of each unit, autodiscover of present units in an R1/R2 installation is possible. To do so, click the button **Scan**. The following window will appear:

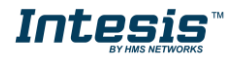

# **IntesisTM Modbus Server – Samsung NASA User Manual r1.2 EN**

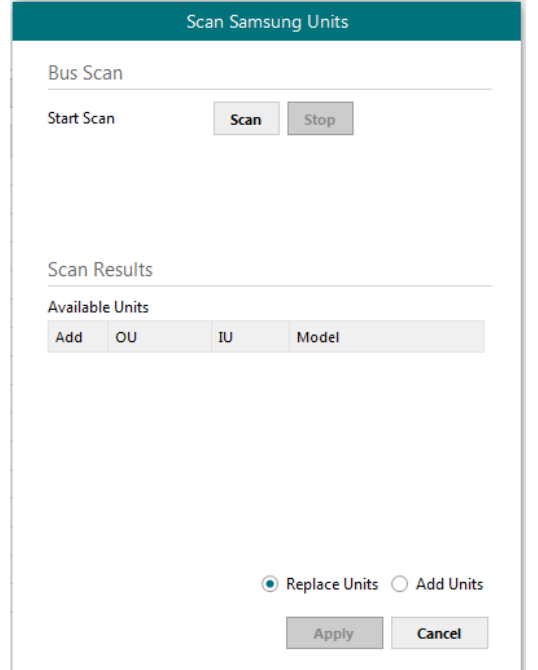

**Figure 4.5** Intesis MAPS Scan Samsung Units window

By pressing the **Scan** button, connected Samsung NASA R1/R2 bus will be scanned for available units. An Error window will appear if there is a problem in the connection with R1/R2 bus (units not powered, bus not connected, ...).

A progress bar will appear during the scan, which will take up to a few minutes. After the scan is completed, the detected units will be shown in available units as follows:

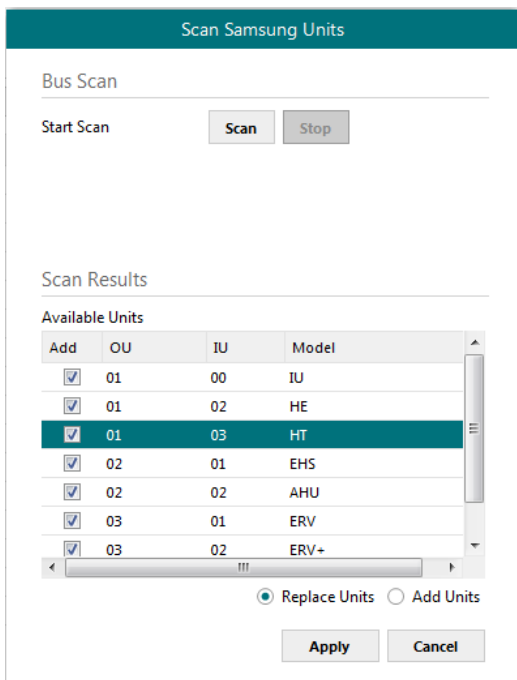

**Figure 4.6** Intesis MAPS Scan Samsung Units window with scan results

Select with its checkbox units to add (or replace) in installation, according to selection **Replace Units** / **Add Units**. After units to be integrated are selected, click button **Apply**, and changes will appear in previous **Units Configuration** window.

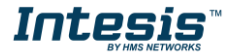

# **Intesis<sup>TM</sup> Modbus Server – Samsung NASA** User Manual r1.2 EN

| Ø                    |                            |                 | 這            |                      | rΣ.            | M          |
|----------------------|----------------------------|-----------------|--------------|----------------------|----------------|------------|
| Connection           | Configuration *            |                 | Signals      |                      | Receive / Send | Diagnostic |
| General              | <b>Units Configuration</b> |                 |              |                      |                |            |
| <b>BACnet Server</b> | Autodiscover               |                 | <b>Scan</b>  |                      |                |            |
|                      | Tha ID.                    | <b>The Time</b> | $\mathbf{m}$ | $\Omega$             | Description    | ۰          |
| <b>Samsung NASA</b>  | <b>M</b> Unit 1            | <b>IU</b>       | $-0$         | 1                    |                |            |
|                      | $\sqrt{2}$ Unit 2          | HE              | $-2$         | $\mathbf{1}$         |                | E          |
|                      | $\triangledown$ Unit 3     | HT              | $-3$         | $\mathbf{1}$         |                |            |
|                      | $\triangledown$ Unit 4     | EHS             | $-1$         | 2                    |                |            |
|                      | $\triangledown$ Unit 5     | AHU             | $-2$         | $\overline{2}$       |                |            |
|                      | $\sqrt{2}$ Unit 6          | ERV             | $-1$         | 3                    |                |            |
|                      | V Unit 7                   | ERV+            | $-2$         | 3                    |                |            |
|                      | $\sqrt{2}$ Unit 8          | <b>CHILLER</b>  | $-3$         | 3                    |                |            |
|                      | Unit 9                     | IU.             | $-0$         | $\mathbf 0$          |                |            |
|                      | Unit 10                    | IU              | $-0$         | 0                    |                |            |
|                      | Unit 11                    | IU              | $-0$         | 0                    |                |            |
|                      | Unit 12                    | IU              | $-0$         | 0                    |                |            |
|                      | Unit 13                    | IU              | $-0$         | 0                    |                |            |
|                      | Unit 14                    | IU              | $-0$         | 0                    |                |            |
|                      | Unit 15                    | IU.             | $-0$         | 0                    |                |            |
|                      | Unit 16                    | IU.             | $-0$         | $\mathbf 0$          |                |            |
|                      | <b>IIII</b> Hall 17        | m               | $ \circ$     | $\ddot{\phantom{0}}$ |                |            |

**Figure 4.7** Intesis MAPS Samsung NASA configuration tab after importing scan results

### <span id="page-18-0"></span>1.12.6 Signals

All available KNX objects, its corresponding description and other main parmaters are listed in the signals tab.

| $\bullet$ |                         |                                                   | ≡              |                    | r Z.                |     | $-M$              |           | <b>IntesisBox</b> <sup>*</sup> |              |  |
|-----------|-------------------------|---------------------------------------------------|----------------|--------------------|---------------------|-----|-------------------|-----------|--------------------------------|--------------|--|
|           | Connection              | Configuration *                                   | <b>Signals</b> |                    | Receive / Send      |     | <b>Diagnostic</b> |           |                                |              |  |
|           |                         |                                                   |                |                    | <b>Modbus Slave</b> |     |                   |           | <b>Samsung NASA</b>            |              |  |
| #         | Active                  | <b>Description</b>                                | Data L         | Format             | <b>Address</b>      | Bit | Read / Write      | Unit ID   | IU.                            | <b>OU</b>    |  |
| 11        | $\triangledown$         | Fan Speed Low (all the units) [1-Set Fan Spe 16   |                | 0: Unsigned        | 30                  |     | $-1$ : Trigger    |           |                                |              |  |
| 12        | $ \nabla $              | Fan Speed Mid (all the units) [1-Set Fan Spee 16  |                | 0: Unsigned        | 31                  |     | $-1$ : Trigger    |           |                                |              |  |
| 13        | $\triangledown$         | Fan Speed High (all the units) [1-Set Fan Spe 16  |                | 0: Unsigned        | 32                  |     | $-1$ : Trigger    |           |                                |              |  |
| 14        | $\triangledown$         | Vane position Swing On(all the units) [1-Set  16  |                | 0: Unsigned        | 33                  |     | $-1$ : Trigger    |           |                                |              |  |
| 15        | $\overline{\mathsf{v}}$ | Vane position Swing Off(all the units) [1-Set  16 |                | 0: Unsigned        | 34                  |     | $-1$ : Trigger    |           |                                |              |  |
| 16        | $ \nabla $              | Temperature Setpoint (all the units) (x10ŰC 16    |                | 0: Unsigned        | 35                  |     | $-1$ : Trigger    |           |                                |              |  |
| 17        | $\overline{\mathbf{v}}$ | Vent. On (all the units) [1-Set Vent. On]         | 16             | 0: Unsigned        | 36                  |     | - 1: Trigger      |           |                                |              |  |
| 18        | $\triangledown$         | Vent. Off (all the units) [1-Set Vent. Off]       | 16             | 0: Unsigned        | 37                  |     | $-1$ : Trigger    |           |                                |              |  |
| 19        | $\triangledown$         | Hot Water On (all the units) [1-Set Hot Wate 16   |                | 0: Unsigned        | 38                  |     | $-1$ : Trigger    |           |                                |              |  |
| 20        | $ \nabla $              | Hot Water Off (all the units) [1-Set Hot Wate 16  |                | 0: Unsigned        | 39                  |     | $-1$ : Trigger    |           |                                |              |  |
| 21        | $\triangledown$         | OU Addressing Error (0-OU Addressing OK;  16      |                | 0: Unsigned        | 16                  |     | $-0:$ Read        |           |                                |              |  |
| 22        | $\triangledown$         | 001 Communication Error OU (0-No error.1 16       |                | 0: Unsigned        | $\mathbf{1}$        |     | $-0:$ Read        |           |                                | $\mathbf{1}$ |  |
| 23        | $\blacktriangledown$    | On/Off (On/Off: 0-Off, 1-On)                      | 16             | 0: Unsigned        | 100                 |     | - 2: Read / Write | Unit 1    | $\mathbf{0}$                   | $\mathbf{1}$ |  |
| 24        | $\blacktriangledown$    | Operation Mode IU/AHU (0-Auto, 1-Heat, 2 16       |                | 0: Unsigned        | 101                 |     | - 2: Read / Write | Unit 1    | $\bf{0}$                       | $\mathbf{1}$ |  |
| 25        | V                       | Fan Speed (0-Auto, 1-Low, 2-Mid 3-High)           | 16             | 0: Unsigned        | 102                 |     | - 2: Read / Write | Unit 1    | $\mathbf 0$                    | $\mathbf{1}$ |  |
| 26        | V                       | Vane position swing (0-Swing Off, 1-Swing         | 16             | 0: Unsigned        | 103                 |     | - 2: Read / Write | Unit 1    | $\mathbf 0$                    | $\mathbf{1}$ |  |
| 27        | $\overline{\mathsf{v}}$ | Temperature Setpoint (x10°C) (Cool:1830 °         | 16             | 1: Signed (C2)     | 104                 |     | - 2: Read / Write | Unit 1    | $\mathbf{0}$                   | $\mathbf{1}$ |  |
| 28        | $\blacktriangledown$    | Ambient Temperature (x10°C) (-41100 °C)           | 16             | 1: Signed $(C2)$   | 105                 |     | $-0:$ Read        | Unit 1    | $\bf{0}$                       | $\mathbf{1}$ |  |
| 29        | V                       | Discharge Setpoint Temp. Cool IU (x10°C) (8 16    |                | 1: Signed $(C2)$   | 106                 |     | - 2: Read / Write | Unit 1    | $\mathbf{0}$                   | $\mathbf{1}$ |  |
| 30        | V                       | Discharge Setpoint Temp. Heat IU (x10°C) (3 16    |                | $1:$ Signed $(C2)$ | 108                 |     | - 2: Read / Write | Unit 1    | $\mathbf{0}$                   | 1            |  |
| 31        | $\overline{\mathsf{v}}$ | Discharge Current Temp. (x10°C) (°C)              | 16             | 1: Signed $(C2)$   | 110                 |     | $-0:$ Read        | Unit 1    | $\mathbf{0}$                   | $\mathbf{1}$ |  |
| 32        | $\blacktriangledown$    | Unit Error code (0-No Error, X-Error (100999)) 16 |                | 1: Signed $(C2)$   | 111                 |     | $-0:$ Read        | Unit 1    | $\bf{0}$                       | $\mathbf{1}$ |  |
|           | ma.                     |                                                   | $\overline{a}$ | 5.11               | 44.6                |     | $\sim$ $\sim$     | 11, 16, 4 | $\sim$                         | ×.           |  |

**Figure 4.8** Intesis MAPS Signals tab

### <span id="page-18-1"></span>1.12.7 Sending the configuration to Intesis

When the configuration is finished, follow the next steps.

1.- Save the project (Menu option *Project->Save*) on your hard disk (more information in Intesis MAPS User Manual).

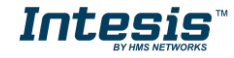

# **IntesisTM Modbus Server – Samsung NASA User Manual r1.2 EN**

2.- Go to tab '**Receive / Send**' of MAPS, and in **Send** section, press *Send* button. Intesis will reboot automatically once the new configuration is loaded.

| Project<br>Home        | Tools Help                        |               | SM-ACN-MBS.ibmaps * - IntesisBox MAPS                                                                                                    | $1 - 1$ $\times$   |                                |  |
|------------------------|-----------------------------------|---------------|----------------------------------------------------------------------------------------------------|--------------------|--------------------------------|--|
| <u>o</u><br>Connection | Configuration *                   | --<br>Signals | ۲Ž.<br>Receive / Send                                                                                                    | ⊸∧/\<br>Diagnostic | <b>IntesisBox</b> <sup>®</sup> |  |
| Send<br><b>Receive</b> | Send Configuration<br>proceeding. |               | Send the current configuration project on the Configuration Tool to your Gateway.<br>Please, check that the configuration tool and the Gateway are connected before<br>Send |                    |                                |  |

**Figure 4.9** Intesis MAPS Receive/Send tab

**After any configuration change, do not forget to send the configuration file to the Intesis using the Send button in the Receive / Send section.**

#### <span id="page-19-0"></span>1.12.8 Diagnostic

To help integrators in the commissioning tasks and troubleshooting, the Configuration Tool offers some specific tools and viewers.

In order to start using the diagnostic tools, connection with the Gateway is required.

The Diagnostic section is composed by two main parts: Tools and Viewers.

• **Tools**

Use the tools section to check the current hardware status of the box, log communications into compressed files to be sent to the support, change the Diagnostic panels' view or send commands to the gateway.

#### • **Viewers**

In order to check the current status, viewer for the Internal and External protocols are available. It is also available a generic Console viewer for general information about communications and the gateway status and finally a Signals Viewer to simulate the BMS behavior or to check the current values in the system.

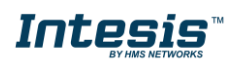

# **Intesis<sup>TM</sup> Modbus Server – Samsung NASA** User Manual r1.2 EN

| SM-ACN-MBS.ibmaps - IntesisBox MAPS                                                                                                    |               |                                                      |                               |                |                |                          |                |                                                            |                                                           |                       | $1 - 1$ $\times$                                                                 |              |  |
|----------------------------------------------------------------------------------------------------|---------------|------------------------------------------------------|-------------------------------|----------------|----------------|--------------------------|----------------|------------------------------------------------------------|-----------------------------------------------------------|-----------------------|----------------------------------------------------------------------------------|--------------|--|
| Home Project Tools Help                                                                                                    |               |                                                      |                               |                |                |                          |                |                                                            |                                                           |                       |                                                                                  |              |  |
| ſ٥.                                                                                                    |               | 三                                                    |                               | <b>MARK</b>    |                | M                        |                |                                                            |                                                           |                       |                                                                                  | IntesisBox ื |  |
| Connection                                                                                                    | Configuration |                                                      | Signals                       | Receive / Send |                | Diagnostic               |                |                                                            |                                                           |                       |                                                                                  |              |  |
| <b>ToolBox</b>                                                                                                    |               |                                                      |                               |                |                |                          |                |                                                            |                                                           |                       |                                                                                  |              |  |
| ▌▊▘▏▆▌▝                                                                                                    |               |                                                      |                               |                |                |                          |                |                                                            |                                                           |                       |                                                                                  |              |  |
| Console                                                                                                    | $\cdot$       | <b>Modbus Slave Viewer</b>                           |                               | $\cdot$        |                | <b>Signals Viewer</b>    |                |                                                            |                                                           |                       |                                                                                  |              |  |
| Enabled MAutoScroll<br>Clear<br>< INFO?                                                                                                    |               | Clear<br>< 0MS:SPONS=0                               | AutoScroll <b>Comms</b> Debug |                | Clear          | <b>Edit cols</b>         | <b>Refresh</b> |                                                            |                                                           |                       |                                                                                  |              |  |
| $>$ SKT0 - OK<br>> INFO: GWNAME: SM-ACN-MBS                                                                                                    |               | < 0MS: COMMS=0<br>< 0MS:DEBUG=0                      |                               |                | $\#$<br>1      | Modbus Slave Samsung NAS |                | Description                                                | On (all the units) [1-Set the units On]                   | Format<br>0: Unsigned | Address<br>Read / Write<br>20 1: Trigger                                         | Unit ID      |  |
| > INFO: SN: 000K8171                                                                                                    |               | < 0MS: SPONS=1                                       |                               |                | $\overline{2}$ |                          |                |                                                            | Off (all the units) [1-Set the units Off]                 | 0: Unsigned           | 21 1: Trigger                                                                    |              |  |
| > INFO: BARCODE: 00060180340208<br>> INFO: APPNAME: SM-ACN-MBS<br>> INFO: APPLIC: 64                                                                                                    |               | $> 0$ MS: OK                                         |                               |                | 3              |                          |                |                                                            | Operation Mode Auto (all the units) [1-Set A 0: Unsigned  |                       | 22 1: Trigger                                                                    |              |  |
|                                                                                                    |               |                                                      |                               |                | $\mathbf{4}$   |                          |                |                                                            | Operation Mode Heat (all the units) [1-Set H 0: Unsigned  |                       | 23 1: Trigger                                                                    | ÷            |  |
| > INFO:APPVERSION:1.0.0.0<br>> INFO:CFGFILEDATE:25/06/2018 12:5<br>> INFO: CFGFILEXCHG: N<br>> INFO:MID:1<br>> INFO: ETHMAC: CC: 3F: 1D: 01: 43: 05<br>> INFO:NETIP:192.168.101.82<br>> INFO: NETMASK: 255.255.254.0 |               |                                                      |                               |                |                | 5                        |                |                                                            | Operation Mode Dry (all the units) [1-Set Dr 0: Unsigned  |                       | 24 1: Trigger                                                                    |              |  |
|                                                                                                    |               |                                                      |                               |                |                |                          |                |                                                            | Operation Mode Fan (all the units) [1-Set Fa 0: Unsigned  |                       | 25 1: Trigger                                                                    |              |  |
|                                                                                                    |               |                                                      |                               |                |                |                          |                |                                                            | Operation Mode Cool (all the units) [1-Set C 0: Unsigned  |                       | 26 1: Trigger                                                                    |              |  |
|                                                                                                    |               |                                                      |                               | 8              |                |                          |                | Operation Mode Cool Storage (all the units)  0: Unsigned   |                                                           | 27 1: Trigger         |                                                                                  |              |  |
| > INFO:NETGW:192.168.100.9<br>> INFO: NETDHCP: ON<br>> INFO:UPTIME:0000d 00:20:21<br>> INFO:DATETIME:10/07/2018 10:47:1<br>> INFO:COMPID:13                                                                          |               |                                                      |                               |                | 9              |                          |                |                                                            | Operation Mode Heat Storage (all the units)  0: Unsigned  |                       | 28 1: Trigger                                                                    |              |  |
|                                                                                                    |               | Samsung NASA Viewer                                  |                               |                | 10<br>11       |                          |                |                                                            | Fan Speed Auto (all the units) [1-Set Fan Spe 0: Unsigned |                       | 29 1: Trigger                                                                    |              |  |
|                                                                                                    |               | Clear M AutoScroll M Comms M Debug<br>< 1SM: SPONS=0 |                               |                |                |                          |                |                                                            | Fan Speed Low (all the units) [1-Set Fan Spe 0: Unsigned  |                       | 30 1: Trigger                                                                    |              |  |
| > INFO: STATUS: RUNNING<br>$>$ INFO: END                                                                                                    |               |                                                      |                               |                | 12             |                          |                |                                                            | Fan Speed Mid (all the units) [1-Set Fan Spee 0: Unsigned |                       | 31 1: Trigger                                                                    |              |  |
|                                                                                                    |               | < 1SM: COMMS=0<br>< 1SM: DEBUG=0                     |                               |                | 13             |                          |                |                                                            | Fan Speed High (all the units) [1-Set Fan Spe 0: Unsigned |                       | 32 1: Trigger                                                                    |              |  |
|                                                                                                    |               | < 1SM: SPONS=1                                       |                               | 14<br>15       |                |                          |                | Vane position Swing On(all the units) [1-Set  0: Unsigned  |                                                           | 33 1: Trigger         |                                                                                  |              |  |
|                                                                                                    |               | > 15M:OK                                             |                               |                |                |                          |                | Vane position Swing Off(all the units) [1-Set  0: Unsigned |                                                           | 34 1: Trigger         |                                                                                  |              |  |
|                                                                                                    |               |                                                      |                               |                | 16             |                          |                |                                                            | Temperature Setpoint (all the units) (x10ŰC 0: Unsigned   |                       | 35 1: Trigger                                                                    | ٠            |  |
|                                                                                                    |               |                                                      |                               |                |                | 17                       |                |                                                            | Vent. On (all the units) [1-Set Vent. On]                 | 0: Unsigned           | 36 1: Trigger                                                                    | ÷            |  |
|                                                                                                    |               |                                                      |                               |                | 18             |                          |                |                                                            | Vent. Off (all the units) [1-Set Vent. Off]               | 0: Unsigned           | 37 1: Trigger                                                                    |              |  |
|                                                                                                    |               |                                                      |                               |                | 19             |                          |                |                                                            | Hot Water On (all the units) [1-Set Hot Wate 0: Unsigned  |                       | 38 1: Trigger                                                                    |              |  |
| m.                                                                                                    | ۰             |                                                      |                               |                | 20             |                          |                |                                                            | Hot Water Off (all the units) [1-Set Hot Wate 0: Unsigned |                       | 39 1: Trigger<br>$\overline{a}$ $\overline{a}$ $\overline{a}$                    |              |  |
|                                                                                                    | Send          |                                                      |                               |                | $\leftarrow$   |                          |                |                                                            |                                                           |                       |                                                                                  |              |  |
| Ю<br>Connected to: 192.168.101.82                                                                                                    |               |                                                      |                               |                |                |                          |                |                                                            |                                                           |                       | BMS Protocol: Modbus Slave   Device Protocol: Samsung NASA   2018/07/10 10:47:41 |              |  |

**Figure 4.10** Diagnostic

More information about the Diagnostic section can be found in the Configuraion Tool manual.

### <span id="page-20-0"></span>1.12.9 Set-up procedure

- 1. Install Intesis MAPS on your laptop, use the setup program supplied for this and follow the instructions given by the Installation wizard.
- 2. Install Intesis in the desired installation site. Installation can be on DIN rail or on a stable not vibrating surface (DIN rail mounted inside a metallic industrial cabinet connected to ground is recommended).
- 3. If using Modbus RTU, connect the communication cable coming from the EIA485 port of the Modbus RTU installation to the port marked as Port B of Intesis (More details in section [3\)](#page-11-0).

If using, Modbus TCP, connect the communication cable coming from the Ethernet port of the Modbus TCP installation to the port marked as Ethernet Port of Intesis (More details in section [3\)](#page-11-0).

- 4. Connect the communication cable coming from the Samsung NASA R1/R2 installation to the port marked as Port A of Intesis (More details in section [3\)](#page-11-0).
- 5. Power up Intesis. The supply voltage can be 9 to 36 Vdc or just 24 Vac. Take care of the polarity of the supply voltage applied.

**WARNING!** In order to avoid earth loops that can damage Intesis and/or any other equipment connected to it, we strongly recommend:

- The use of DC power supplies, floating or with the negative terminal connected to earth. **Never use a DC power supply with the positive terminal connected to earth**.
- The use of AC power supplies only if they are floating and not powering any other device.
- 6. If you want to connect using IP, connect the Ethernet cable from the laptop PC to the port marked as Ethernet of Intesis (More details in section [3\)](#page-11-0).

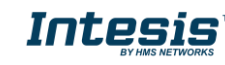

# **IntesisTM Modbus Server – Samsung NASA User Manual r1.2 EN**

If you want to connect using USB, connect the USB cable from the laptop PC to the port marked as Console of Intesis (More details in section [3\)](#page-11-0).

- 7. Open Intesis MAPS, create a new project selecting a copy of the one named **INMBSSAM---O000**.
- 8. Modify the configuration as desired, save it and download the configuration file to Intesis as explained in the Intesis MAPS user manual.
- 9. Visit the Diagnostic section, enable COMMS () and check that there is communication activity, some TX frames and some other RX frames. This means that the communication with the Centralized Controller and Modbus Master devices is OK. In case there is no communication activity between Intesis and the Centralized Controller and/or Modbus devices, check that those are operative: check the baud rate, the communication cable used to connect all devices and any other communication parameter.

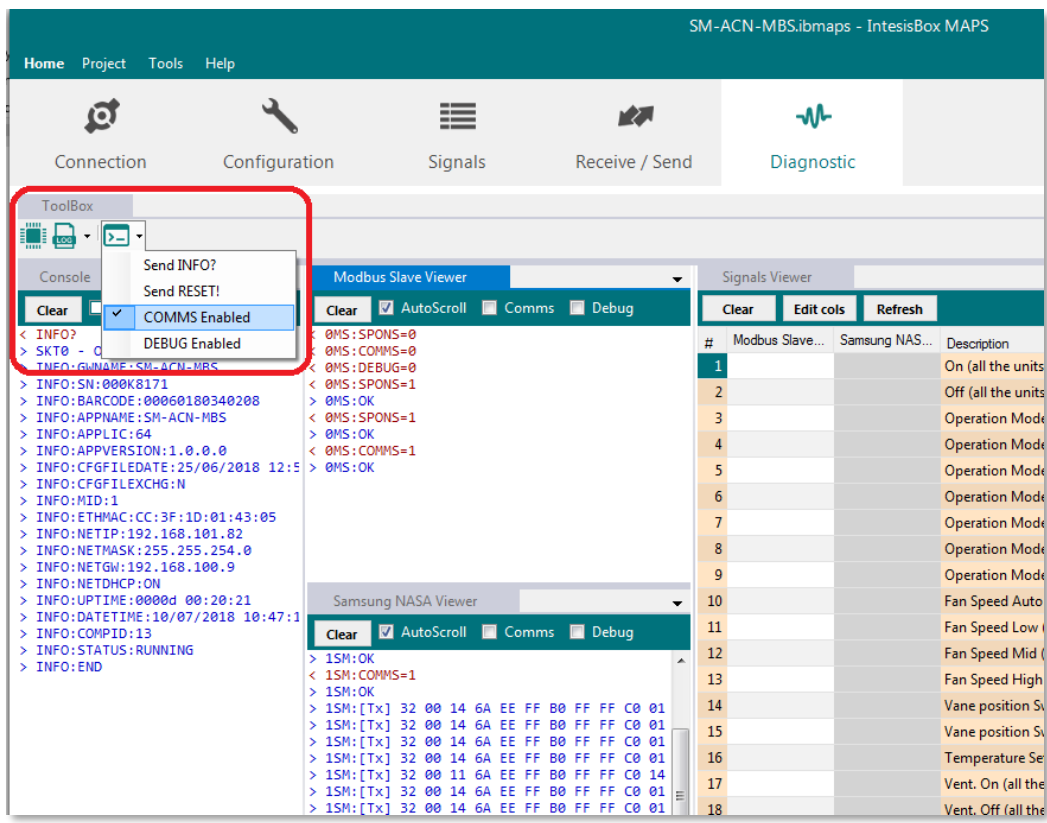

**Figure 4.11** Enable COMMS

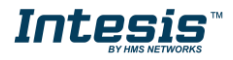

# <span id="page-22-0"></span>**5. Electrical & Mechanical Features**

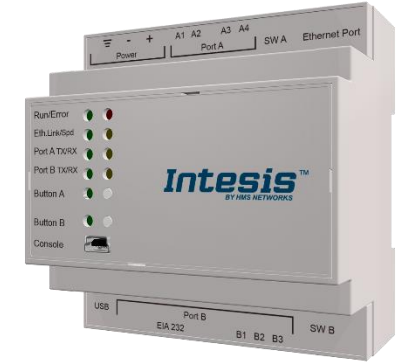

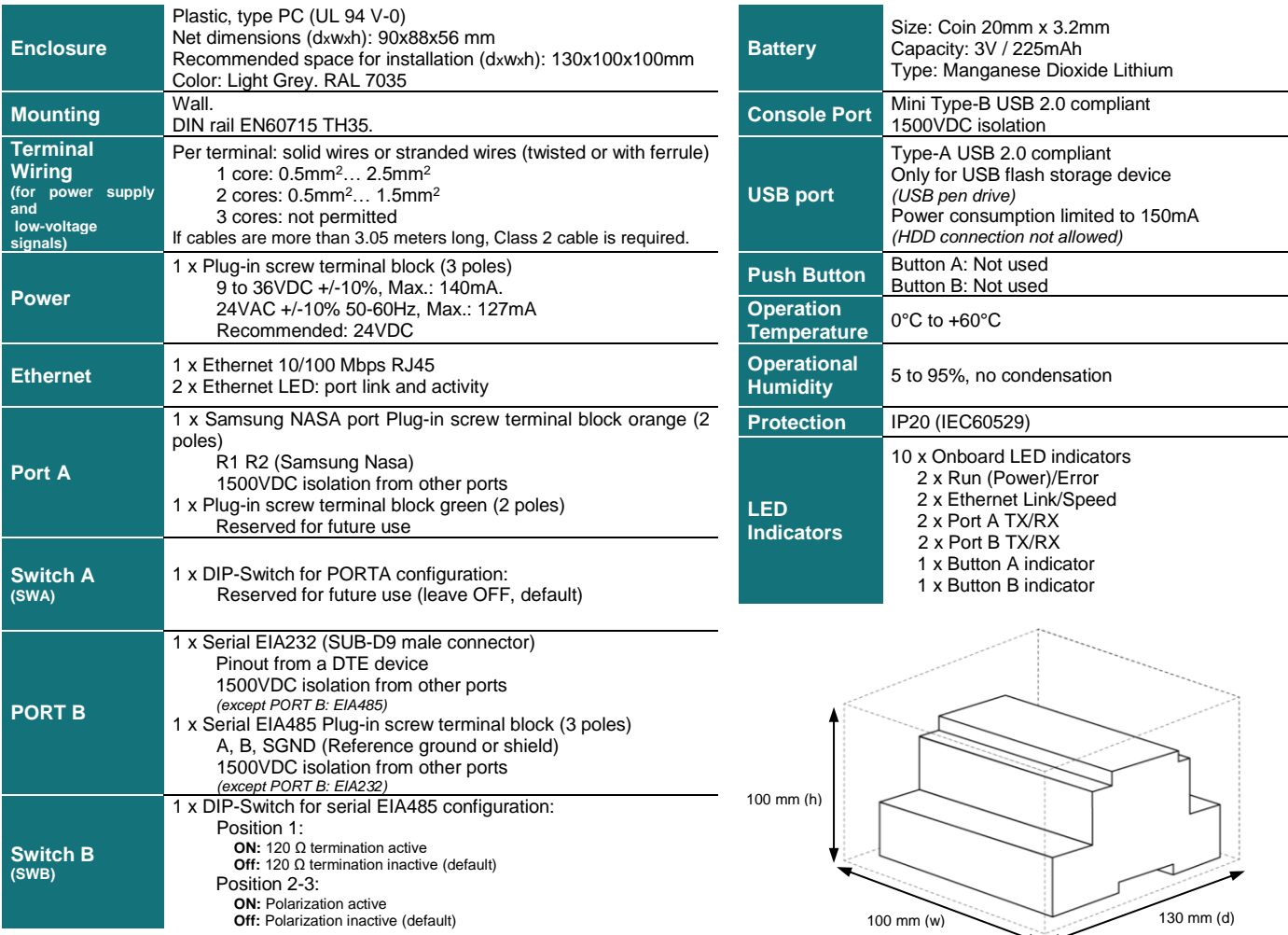

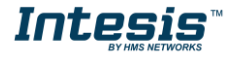

# <span id="page-23-0"></span>**6. Dimensions**

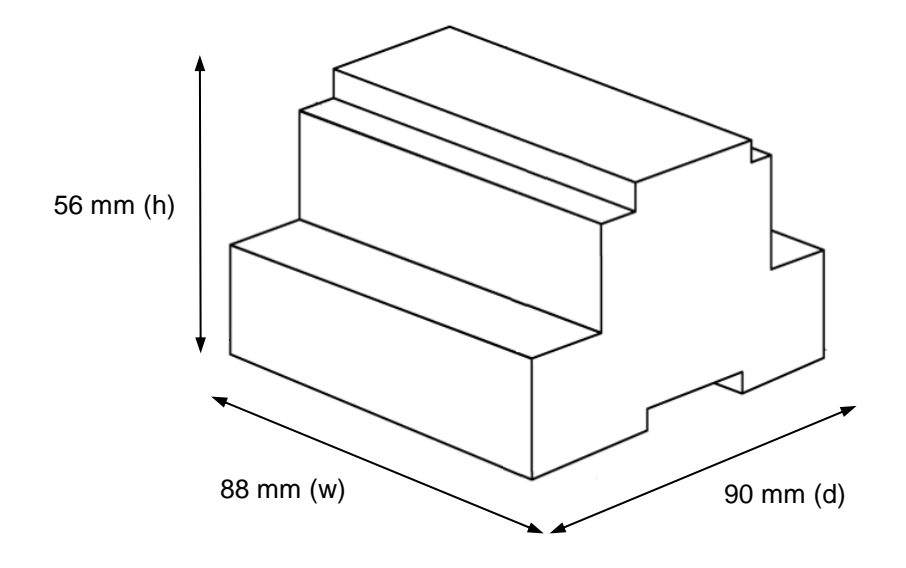

Recommended available space for its installation into a cabinet (wall or DIN rail mounting), with space enough for external connections

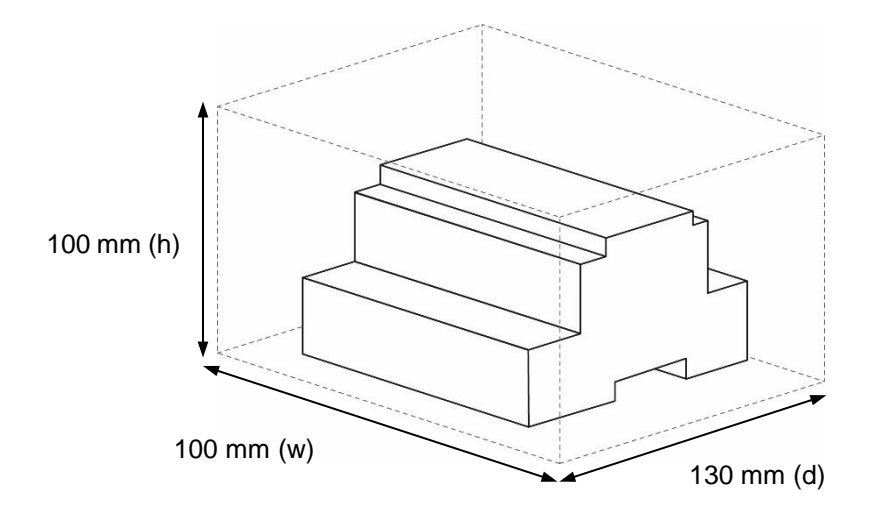

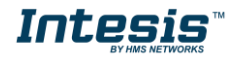

# <span id="page-24-0"></span>**7. AC Unit Types compatibility**

A list of Samsung unit model references compatible with INKNXSAM---O000and their available features can be found in:

[https://www.intesis.com/docs/compatibilities/inxxxsam0xxo000\\_compatibility](https://www.intesis.com/docs/compatibilities/inxxxsam0xxo000_compatibility)

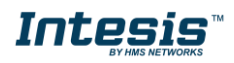

# <span id="page-25-0"></span>**8. Error codes for Indoor and Outdoor Units**

This list contains all possible values shown in Modbus register for "Error Code" for each indoor unit and outdoor unit.

It must be taken into account that Outdoor Units are only able to reflect a single error for each indoor / outdoor unit in the system. Thus, a unit having two or more active errors from that list will only report a single error code – the one of the first error that has been detected.

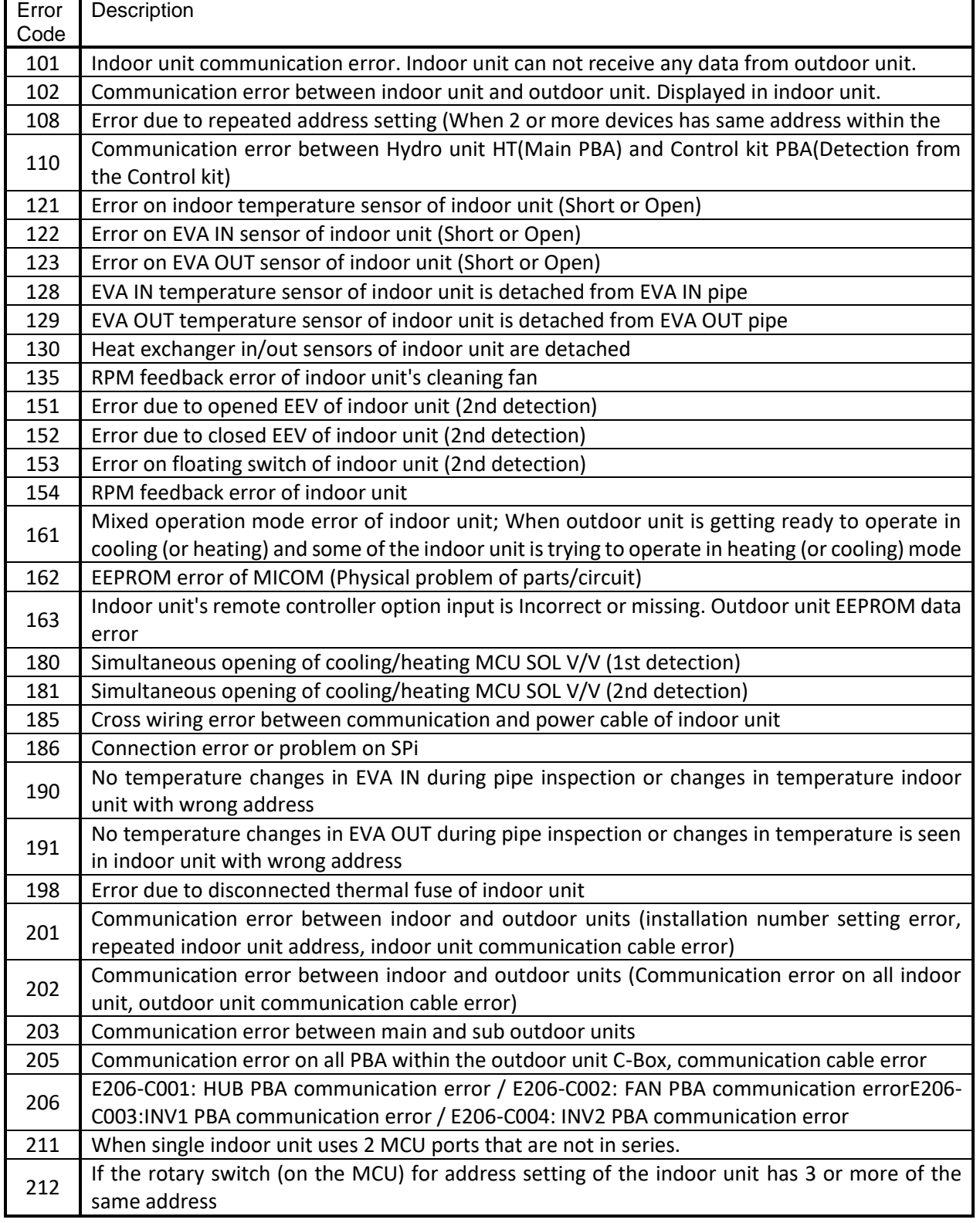

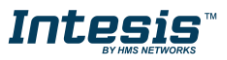

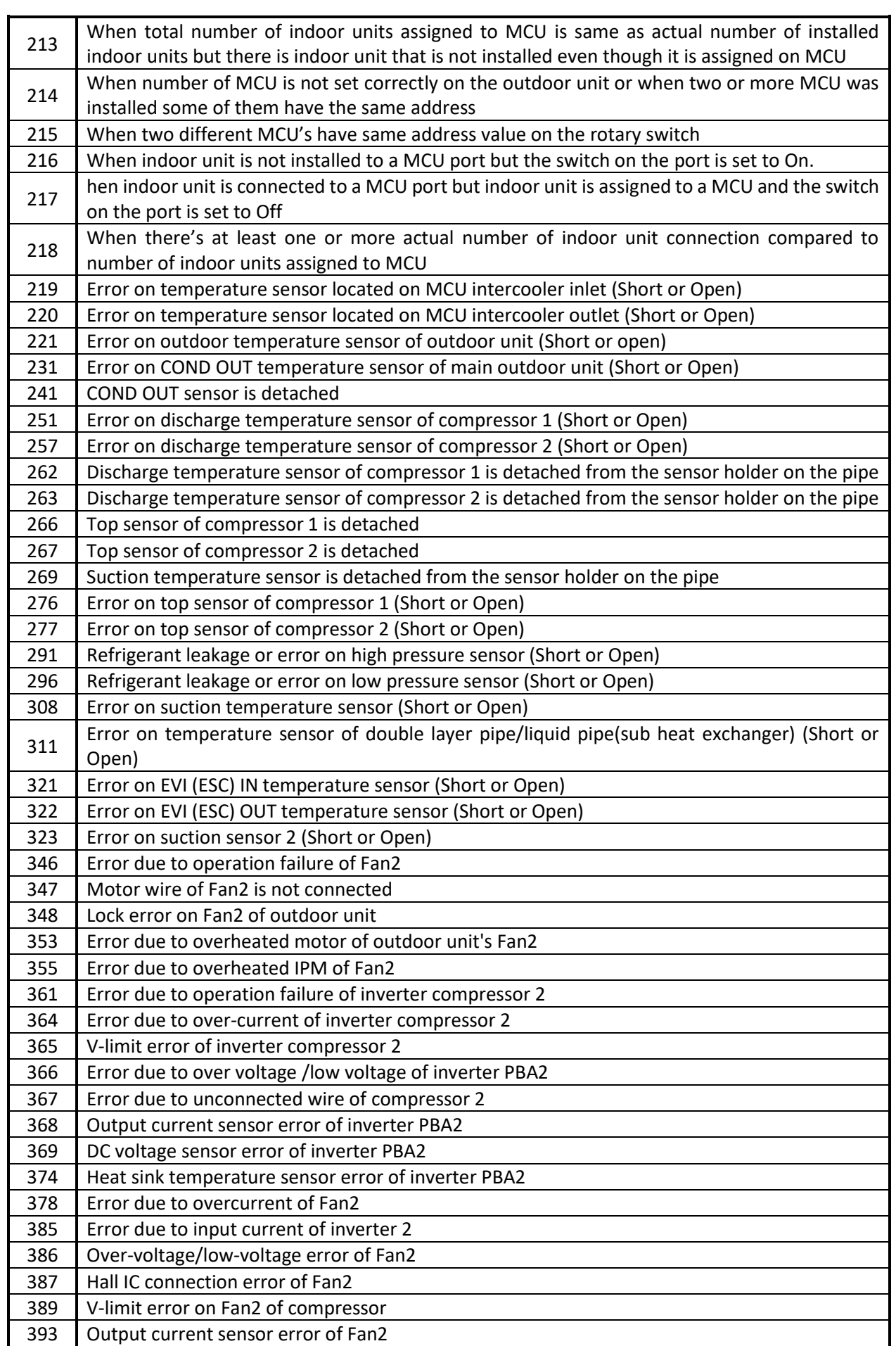

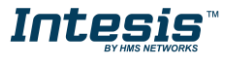

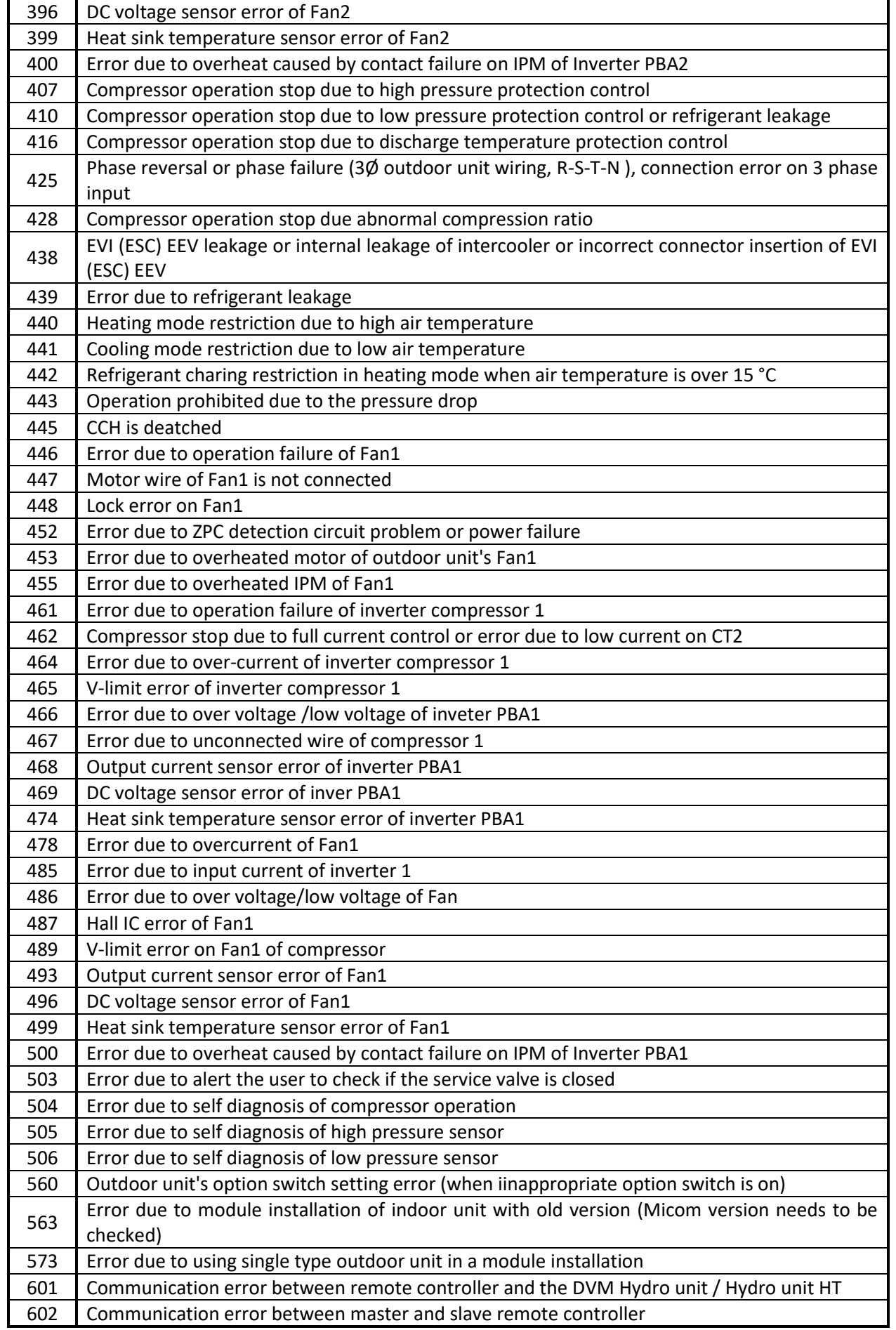

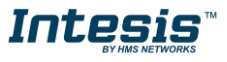

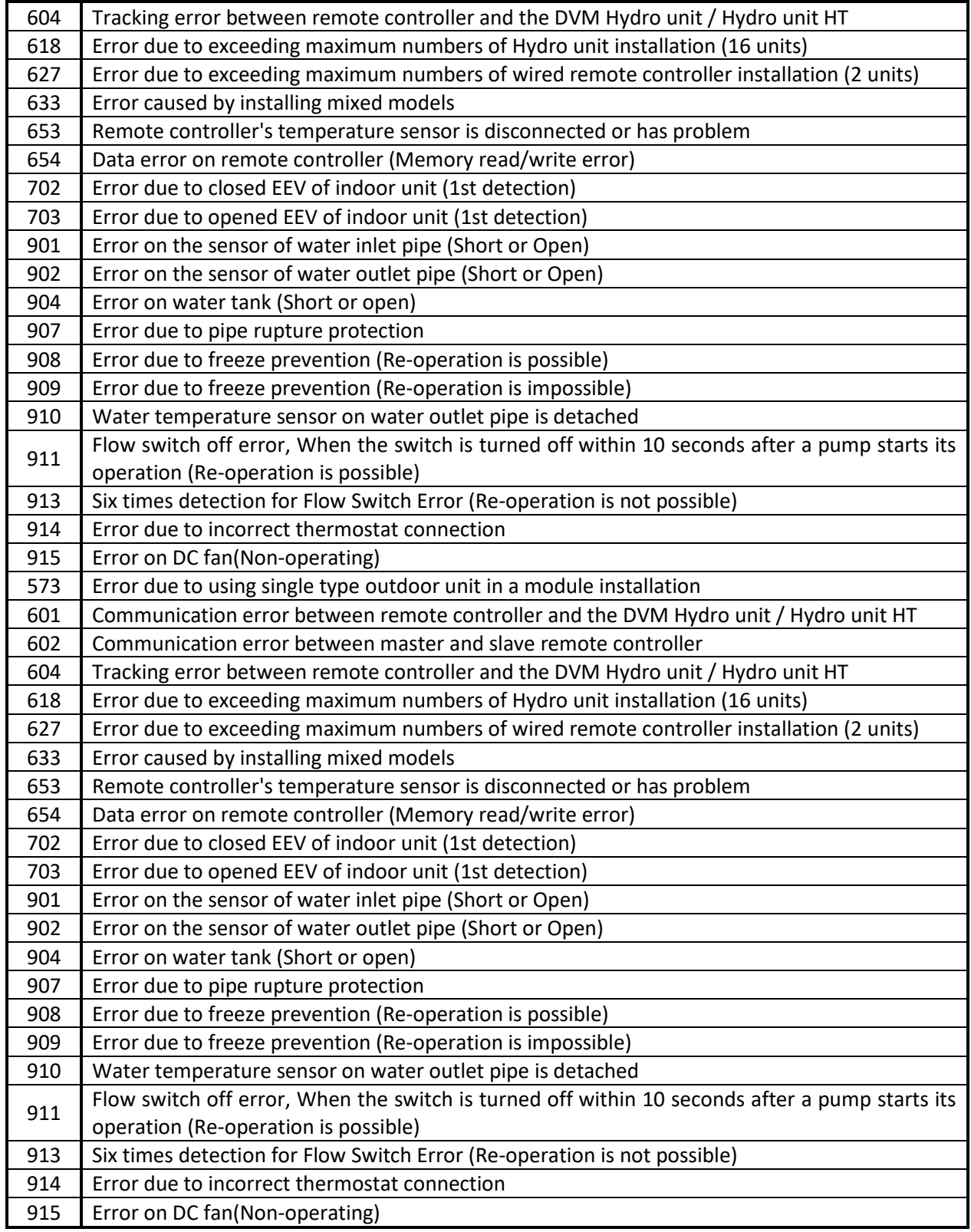

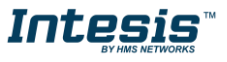